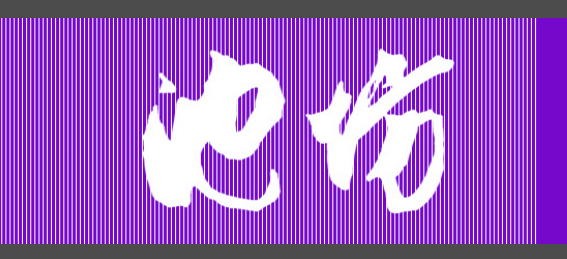

Ikenobo Ikebana Society New York City Chapter ikenobonyc.org/

Membership payment instructions January 2019

支部へのお問い合わせ For information, please contact ikenobonyc@gmail.com

## After filling out the Membership form, you are now ready to make your payment

- 1. Select your Membership level
- 2. Click on this blue button. This will take you to the PayPal website

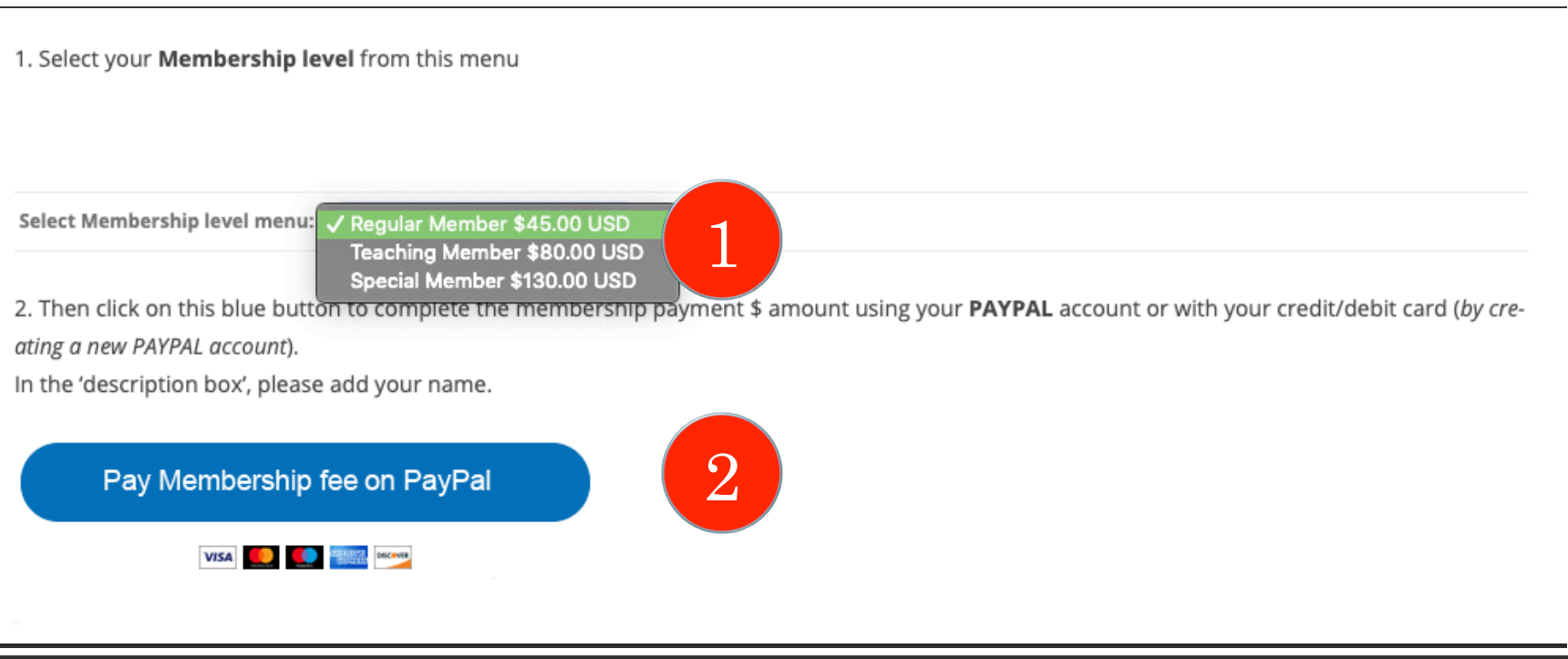

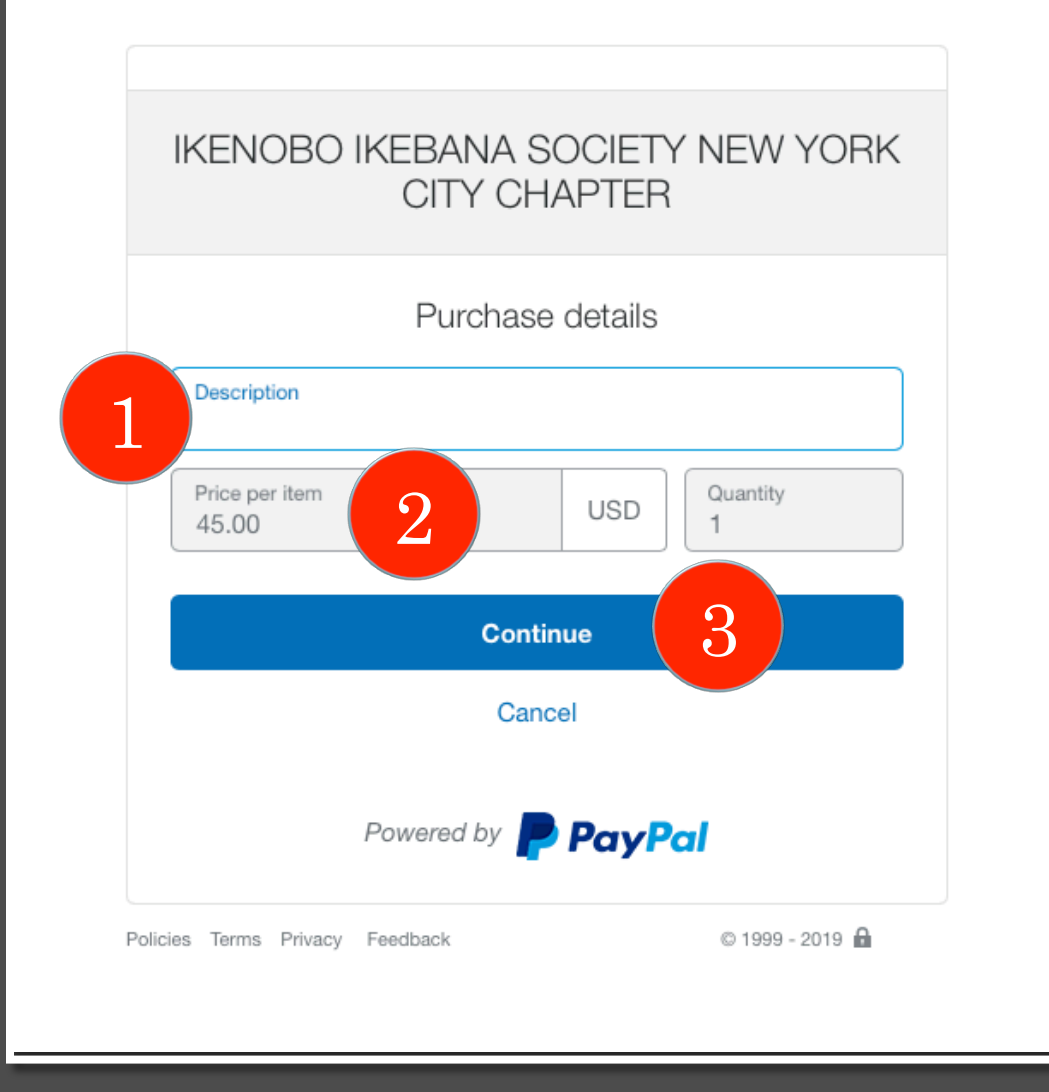

# PayPal website

- 1. Type your name in 'Description' box
- 2. Check that the price matches your selected Membership level fee. If not, please go back to previous page or 'cancel' to select the correct Membership level fee.
- 3. If fee is correct, click on this blue button to continue the payment process

#### IKENOBO IKEBANA SOCIETY NEW YORK CITY C...

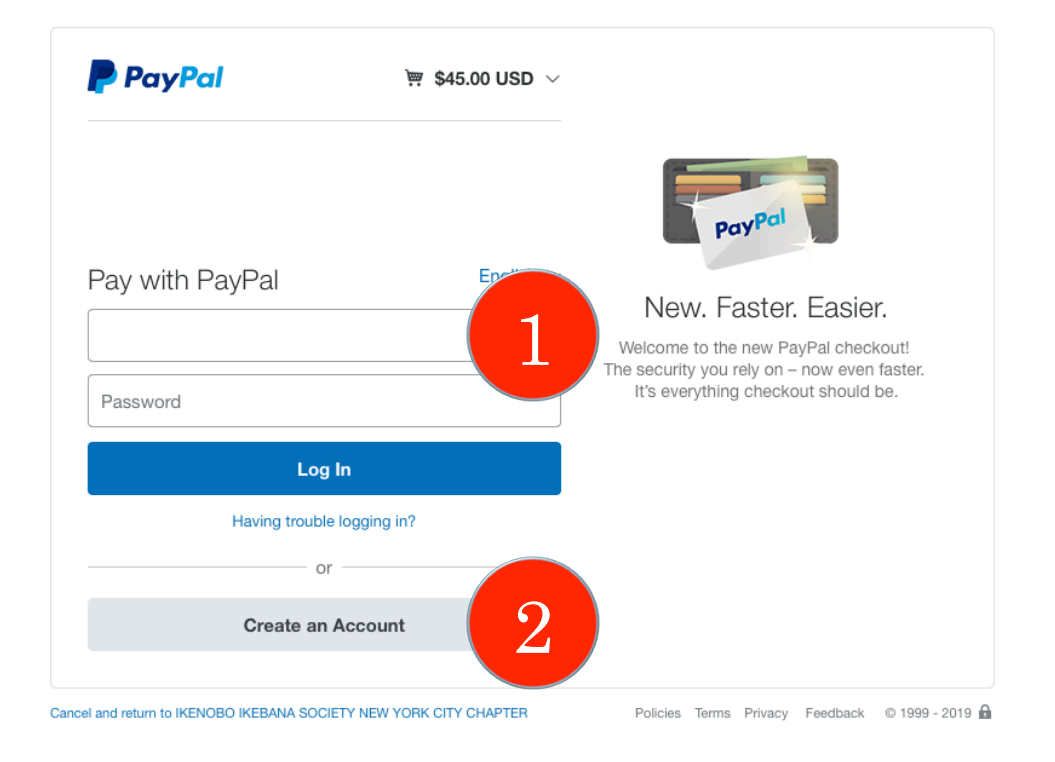

## PayPal website

- 1. Log into your PayPal account to complete payment
- 2. If you do not have a PayPal account and would like one, you can easily create an Account to pay with credit or debit card. Click this button to create an account.

Once your payment is processed, you will receive a confirmation email and be returned to the Chapter website.

Would you like to honor the Chapter with a tax deductible donation? Select this button is to make tax deductible donation payment \$ amount on PayPal.

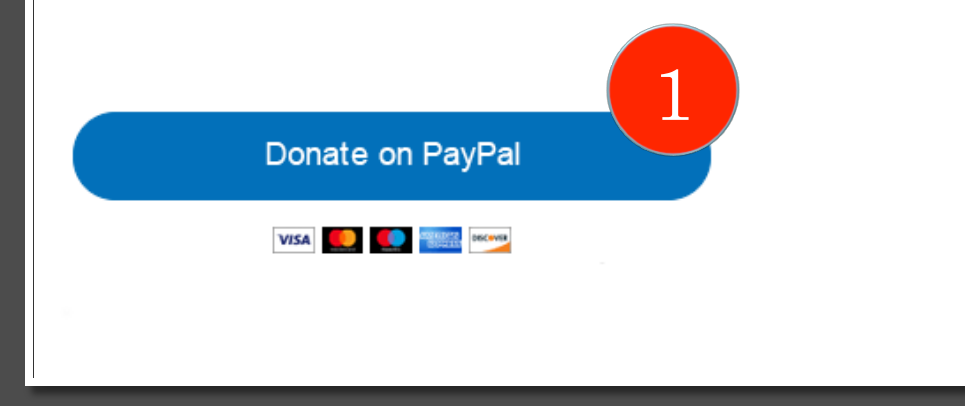

If you would like to honor the Chapter with a tax deductible donation –

1. Select this button is to make tax deductible donation payment \$ amount on PayPal.

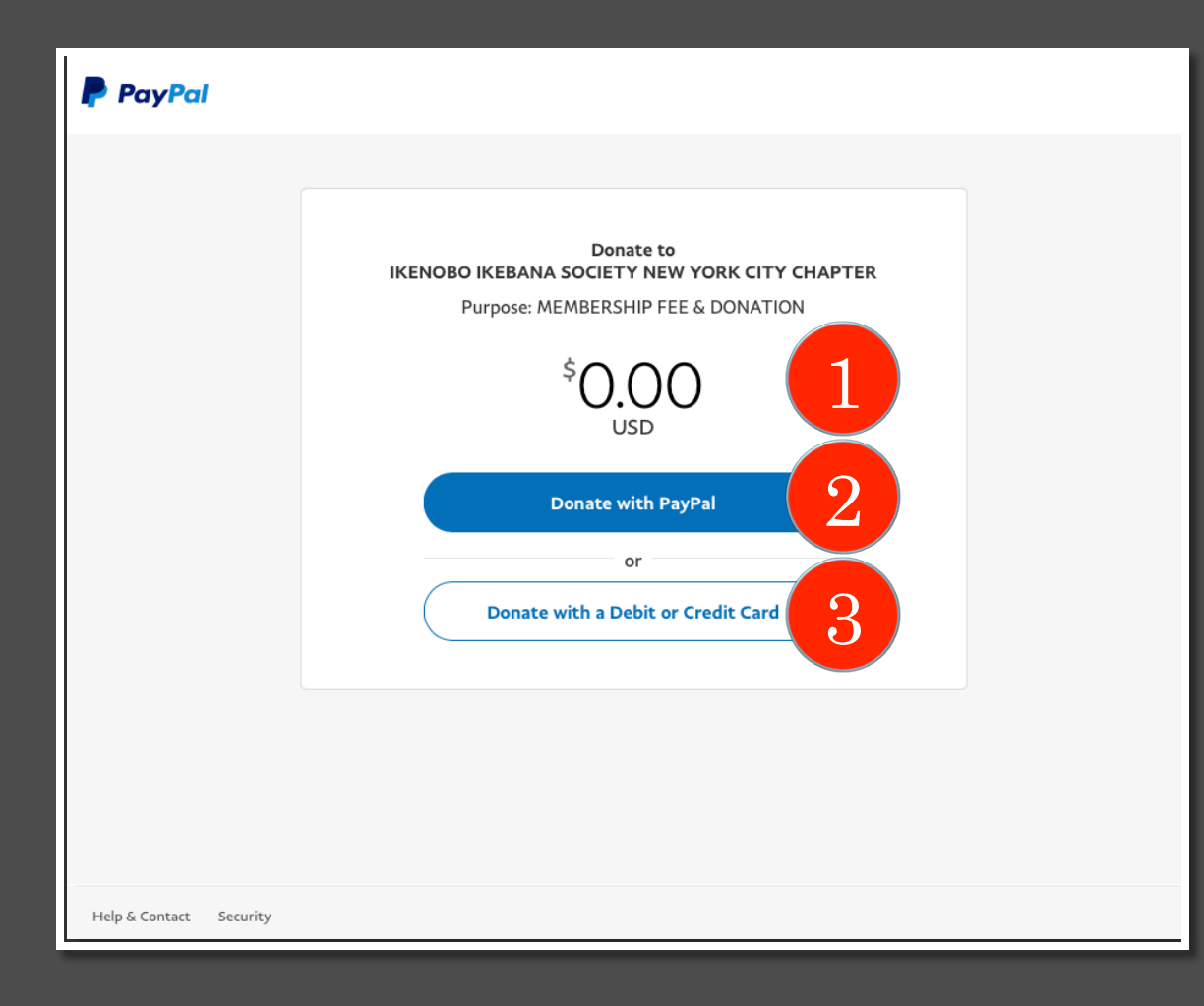

### PayPal website

- 1. Type your donation amount
- 2. If you have a PayPal account, select this button to continue the donation process
- 3. If you do not have a PayPal account, select this button to continue the donation process with you credit or debit card – a PayPal account is not required to make a donation.

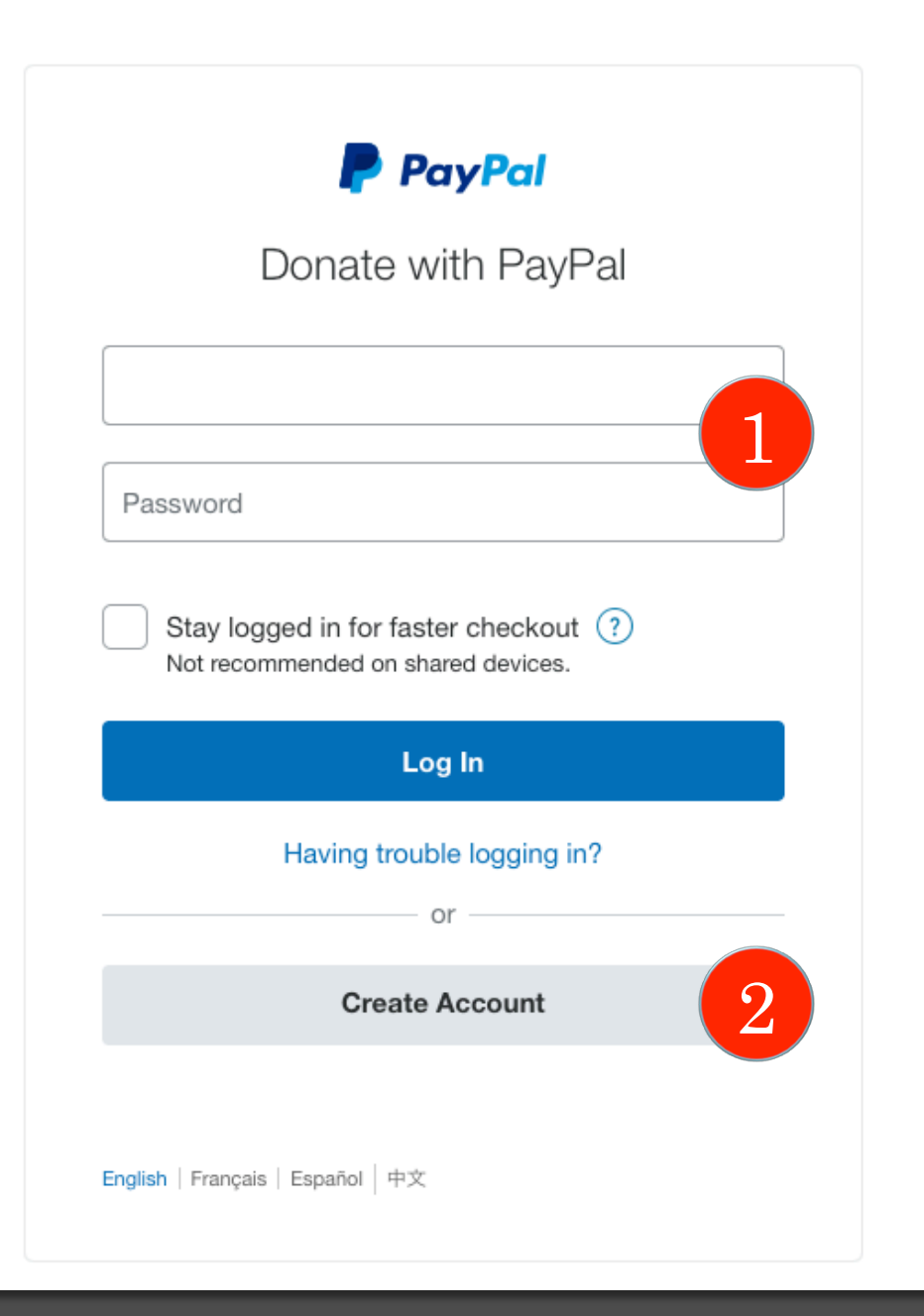

If you selected 'Donate with PayPal', you will see this page

- 1. Log into your PayPal account to complete payment
- 2. If you do not have a PayPal account and would like one, you can easily create an Account to pay with credit or debit card. Click this button to create an account.

Once your donation has been processed, you will receive a confirmation email and be returned to the Chapter website.